# **金融服务平台 投标人操作手册** BIDDER OPERATION ANUAL

COMPANY & BUSINESS MARKET

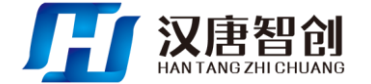

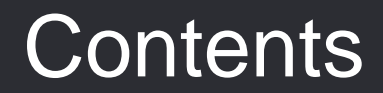

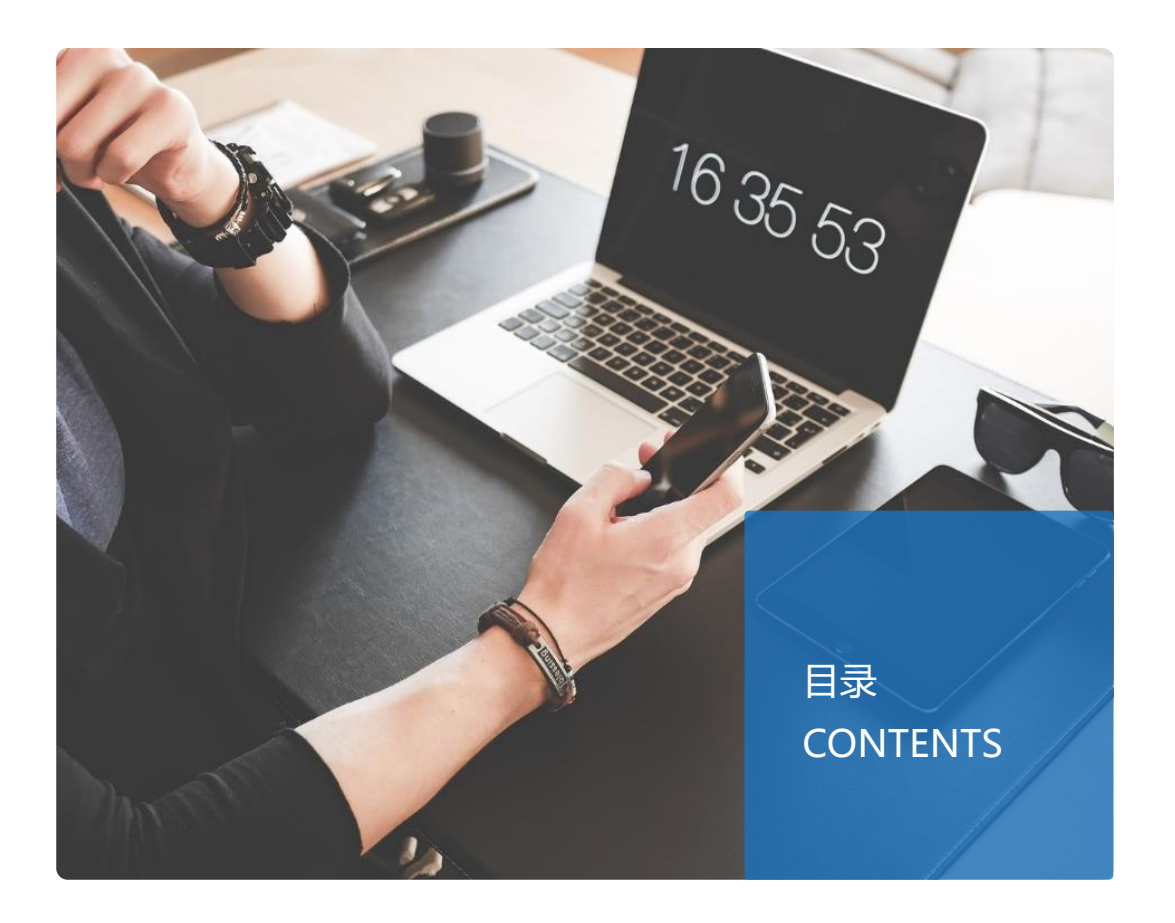

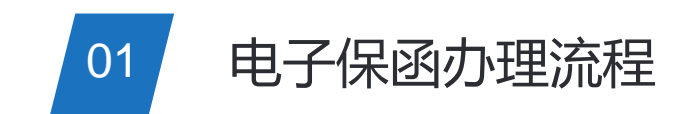

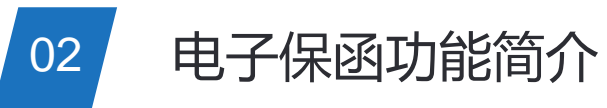

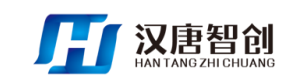

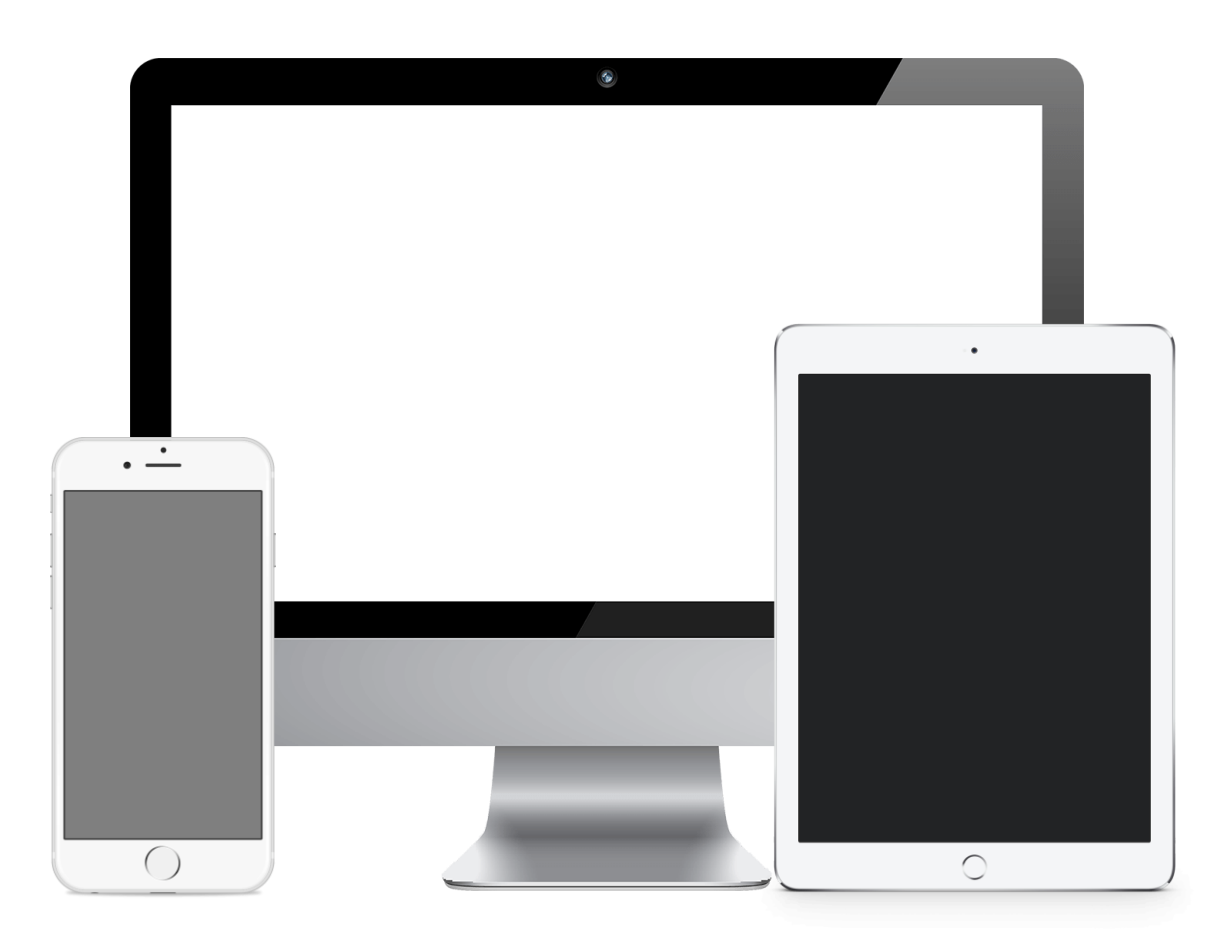

请尽量使用IE浏览器,并且保障版本在11以上; 其他如360、百度等第三方浏览器可能存在一点 的不兼容性,会导致系统使用异常。

若CA登录或者CA签章存在不兼容现象,可在登 录页面的右下侧点击"插件按钮"下载最新的 CA驱动。 **2**

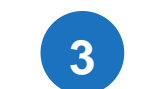

**1**

**3** 所有数据仅为汉唐智创制作PPT操作流程使用。

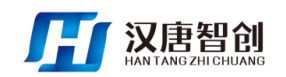

# 进入公共资源交易中心

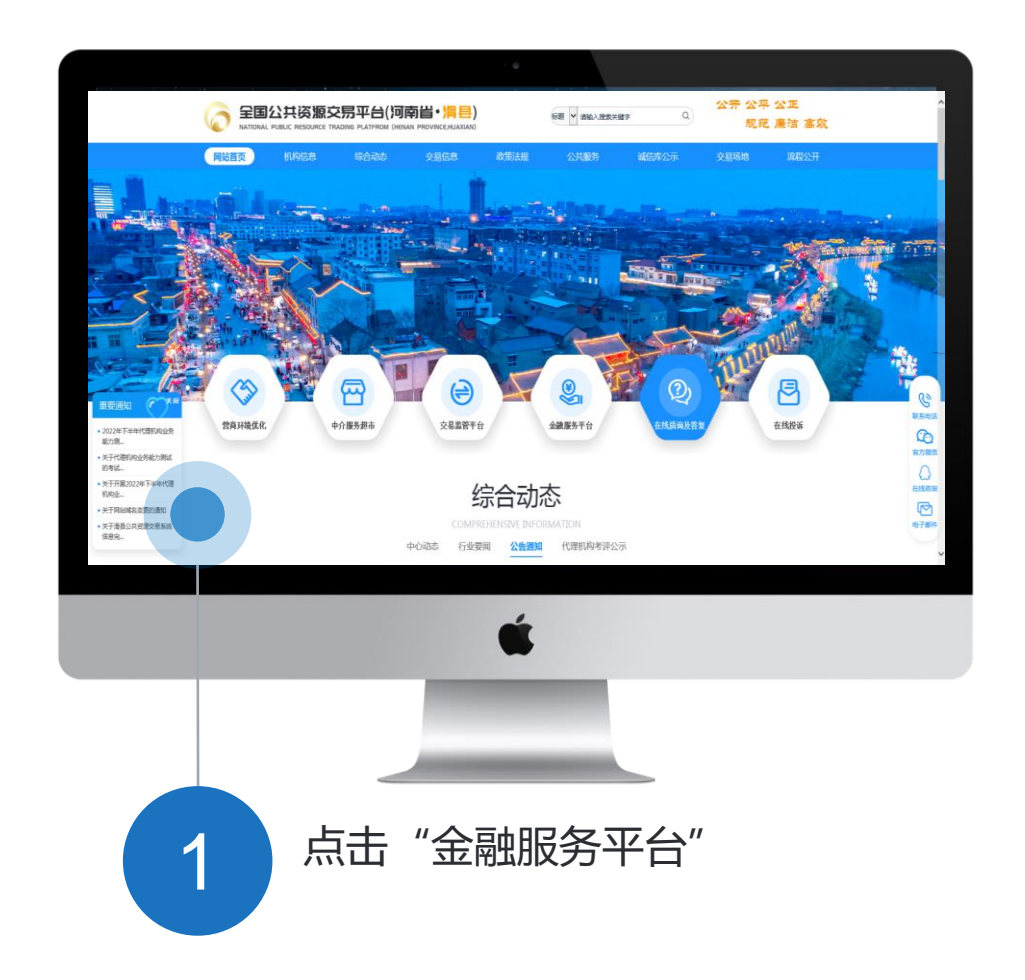

输入登录地址: http://ggzy.hnhx.gov.cn/ 进入滑县公共资源交易信息网首页,点击右边"金融服务平台"按钮 \* 进入滑县公共资源交易平台。

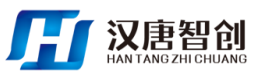

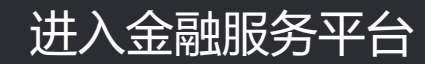

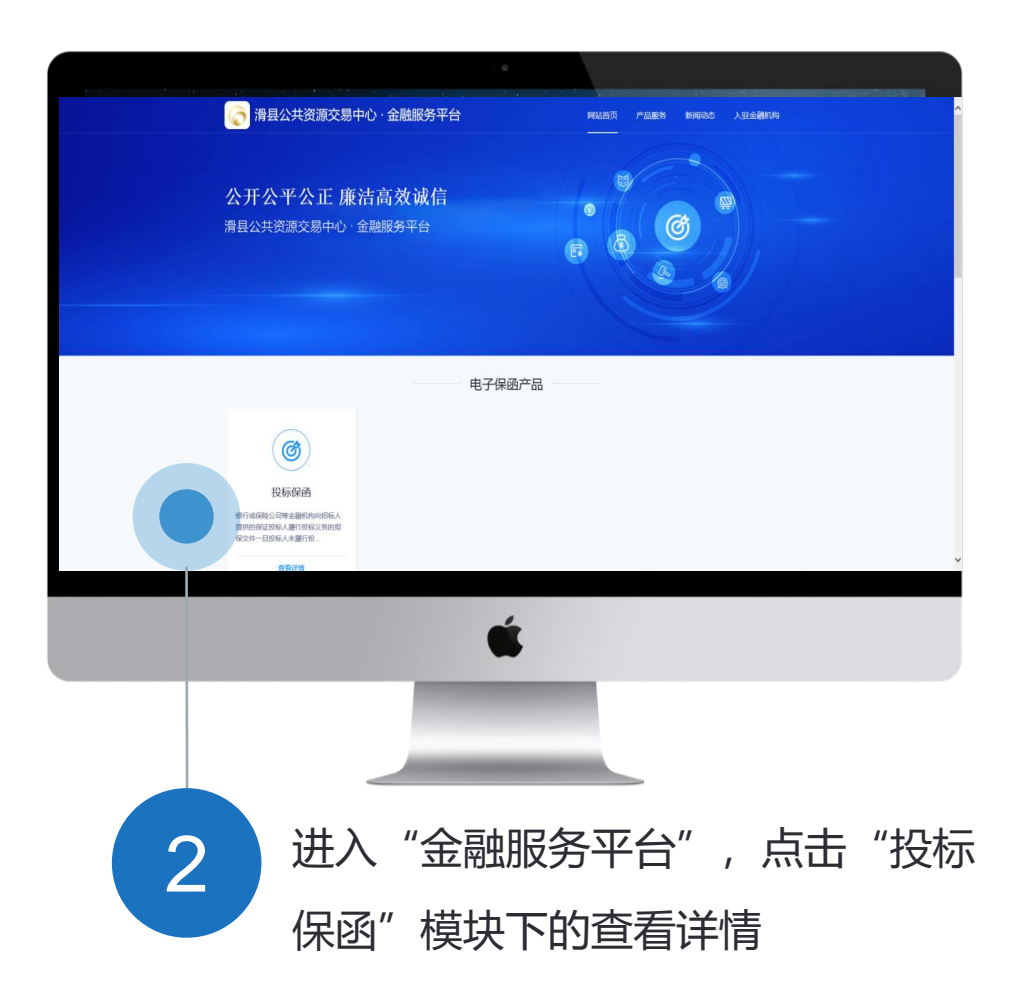

\* 在金融服务平台点击选择投标保函。

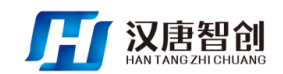

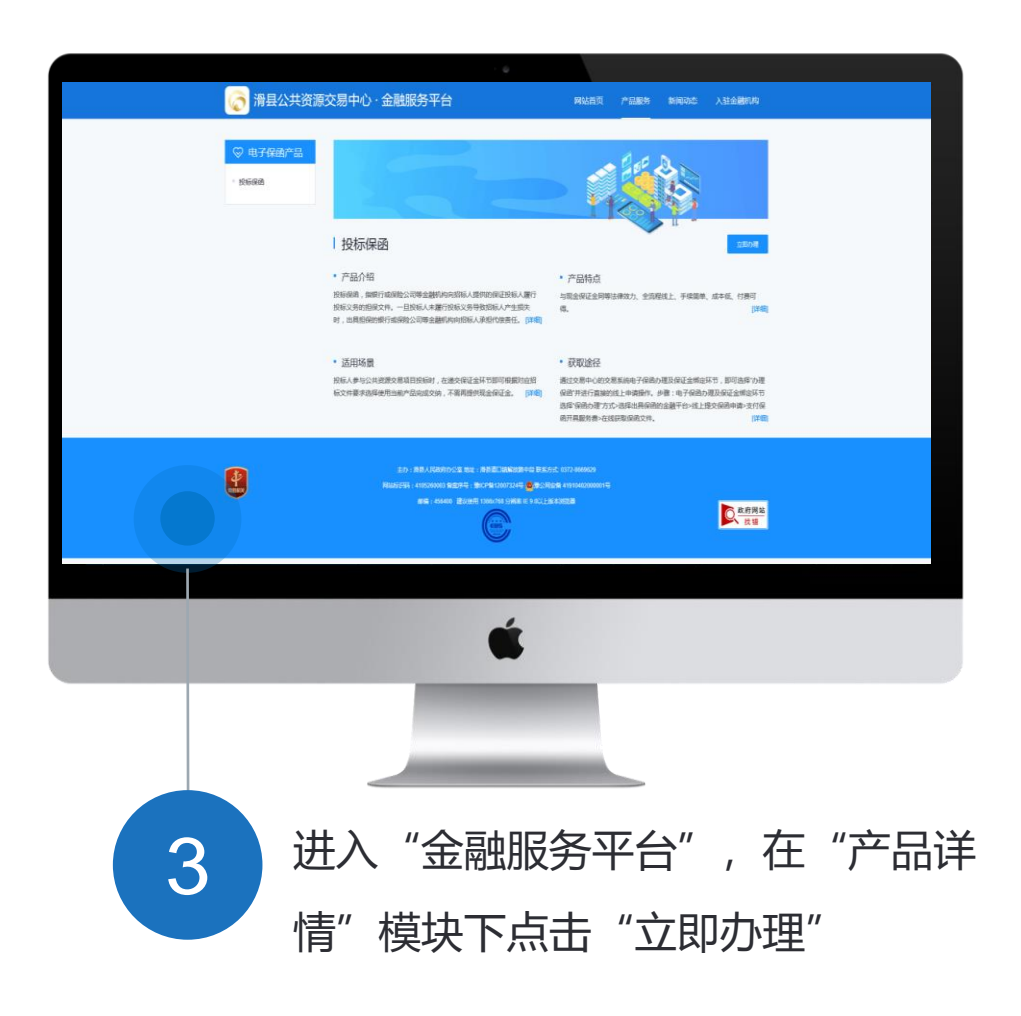

\* 在金融服务平台点击投标保函点击立即办理。

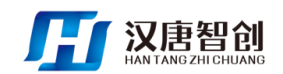

U

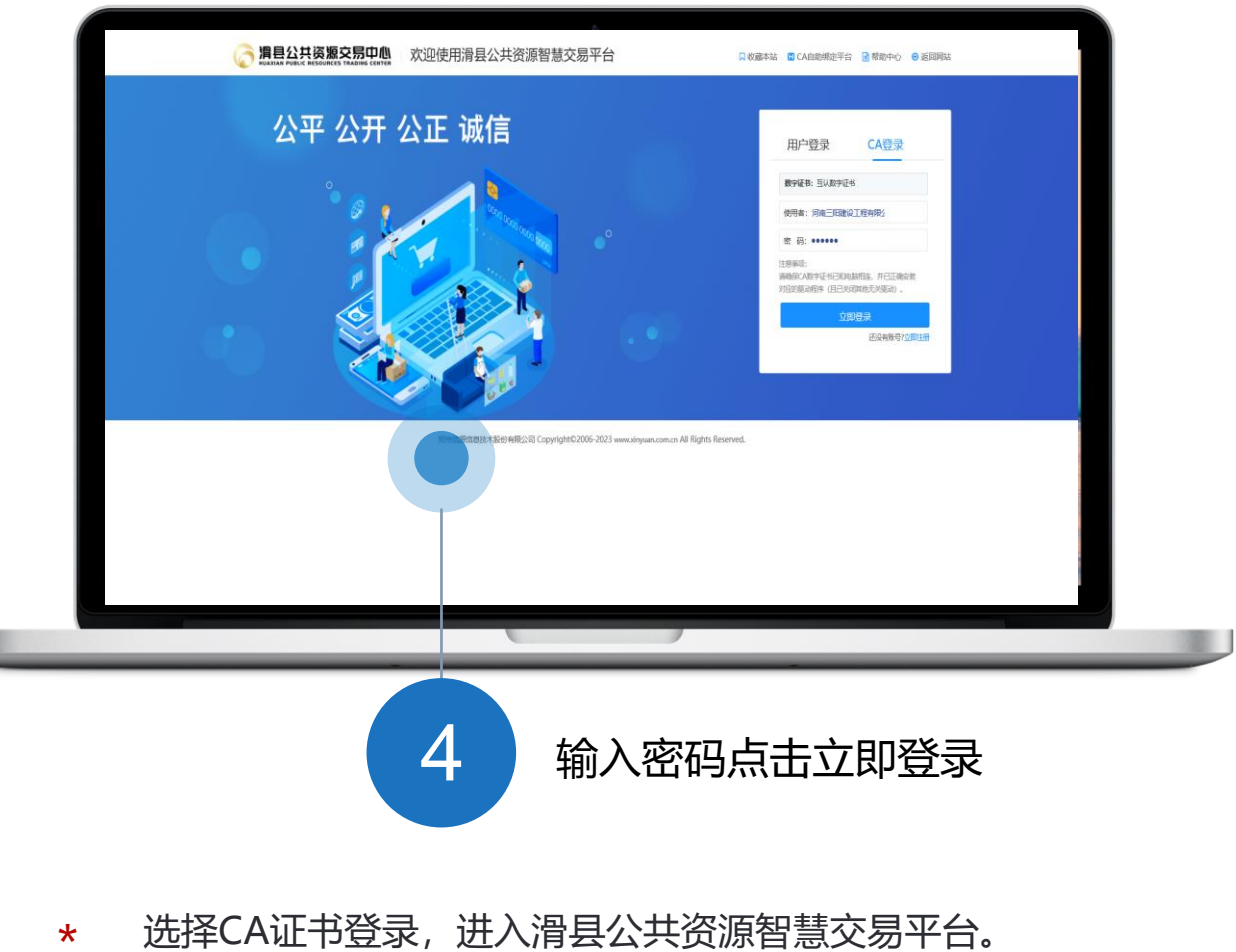

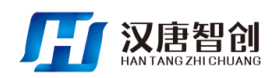

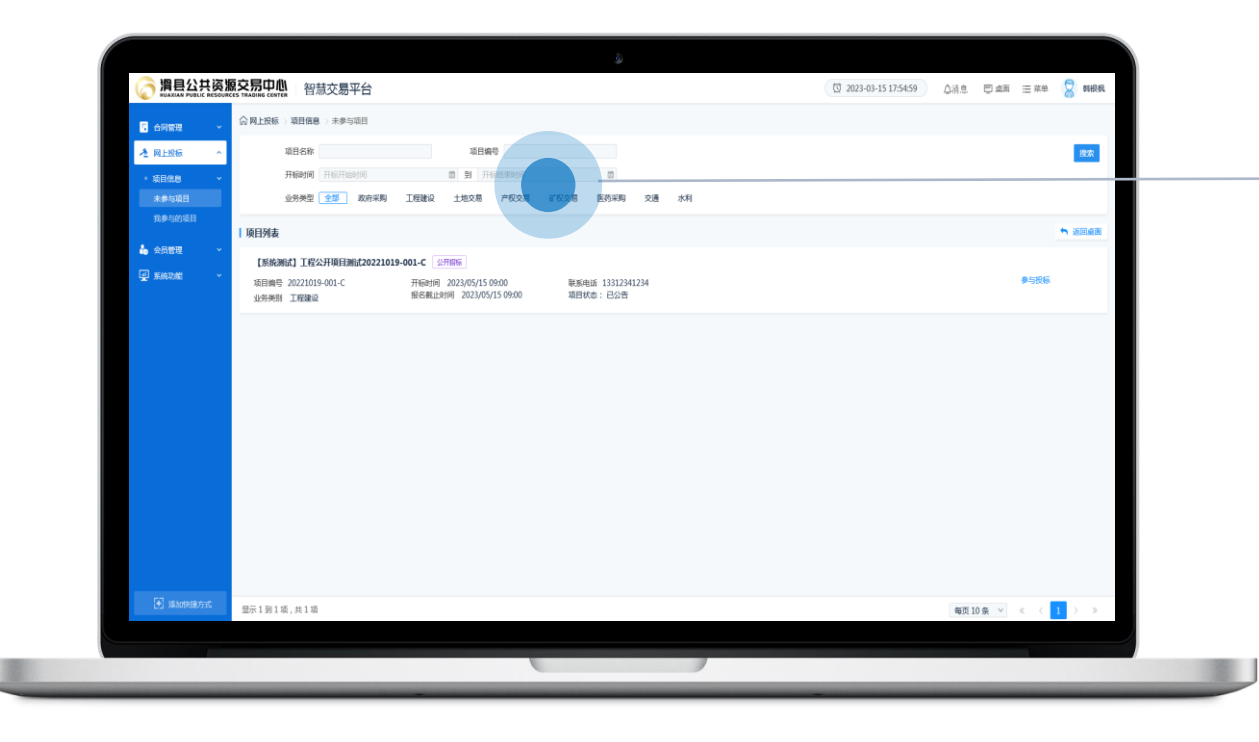

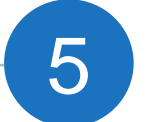

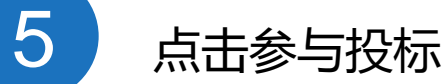

\* 点击"参与投标"按钮,进入项目信息列表。

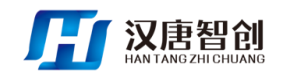

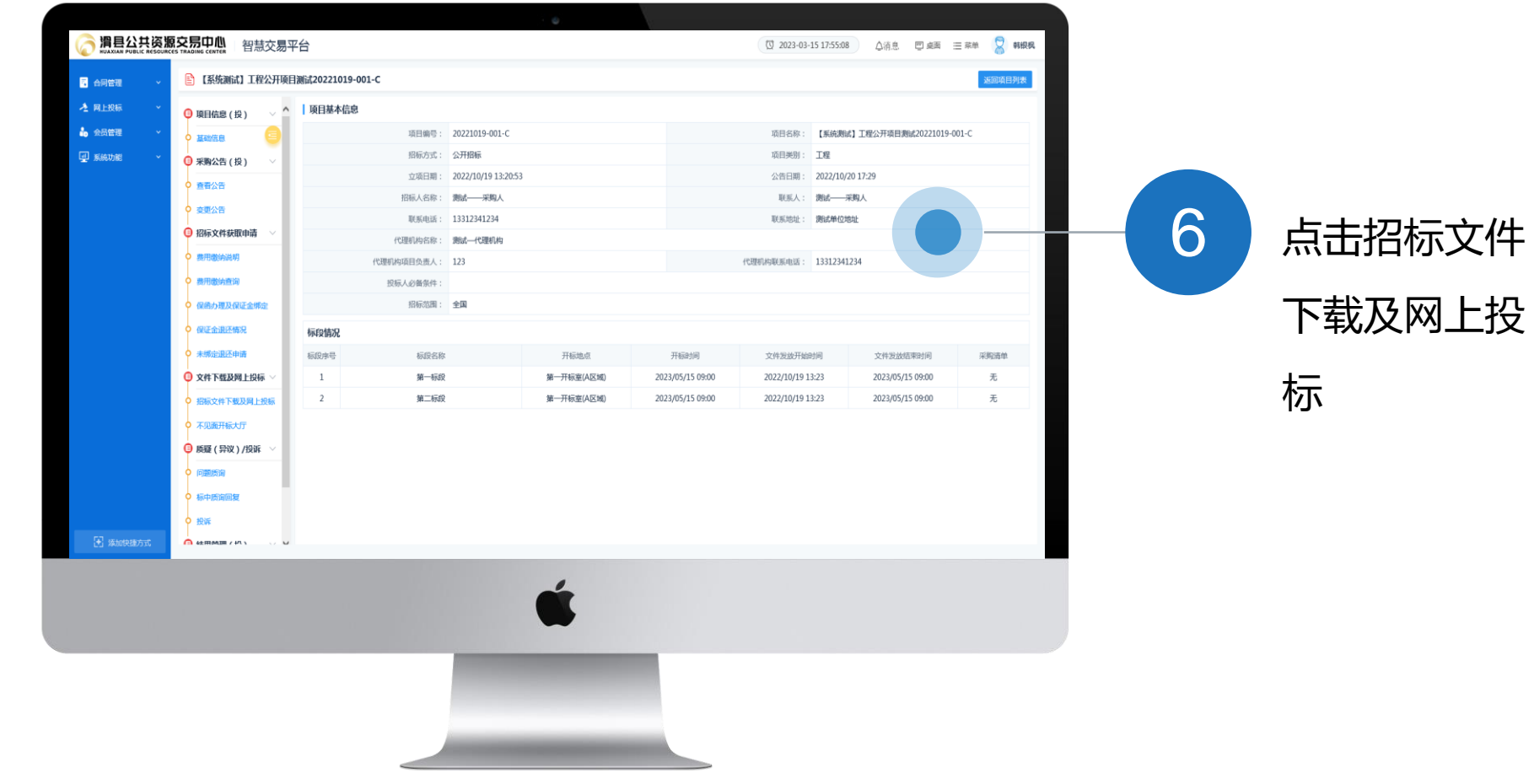

\* 选择要投标的项目标段,点击"参与投标",进入项目信息页面。

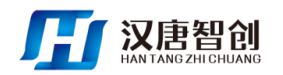

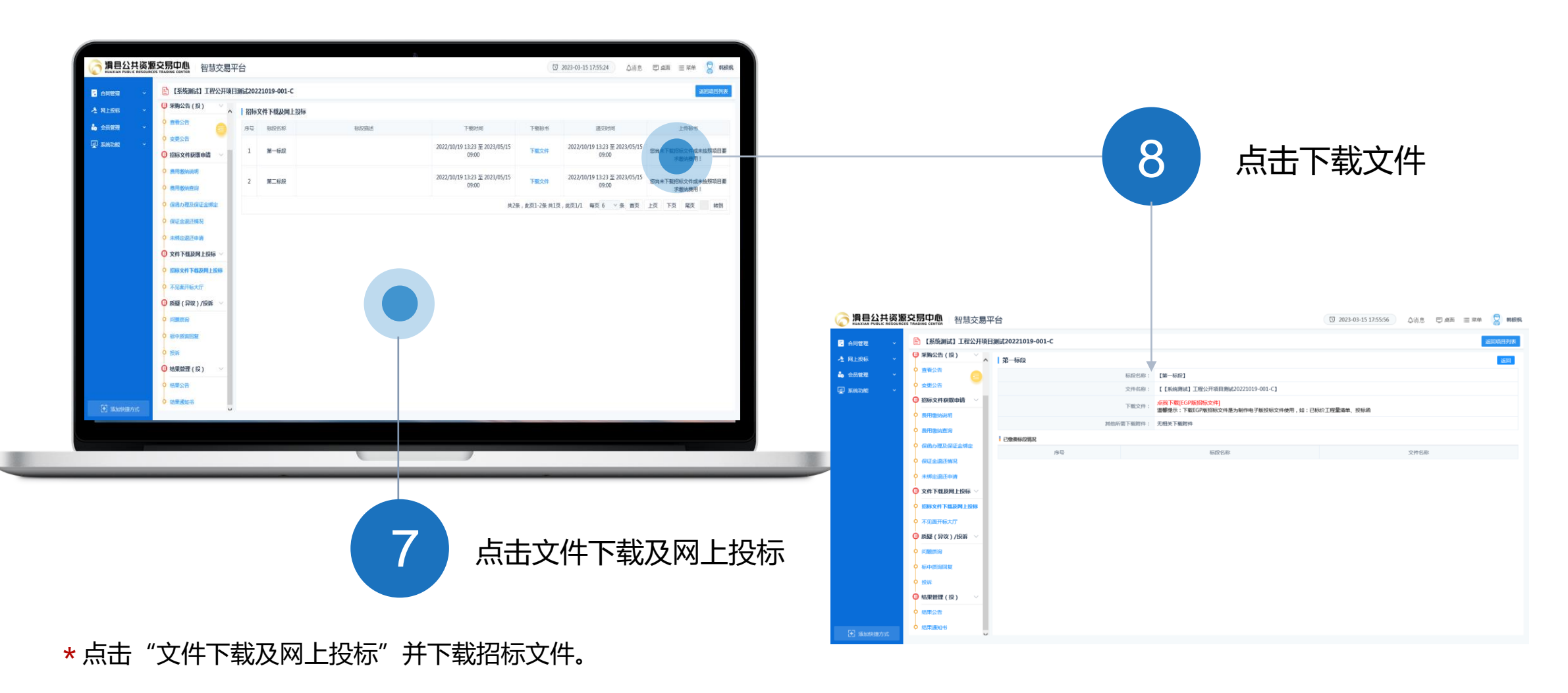

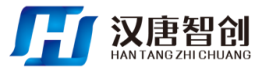

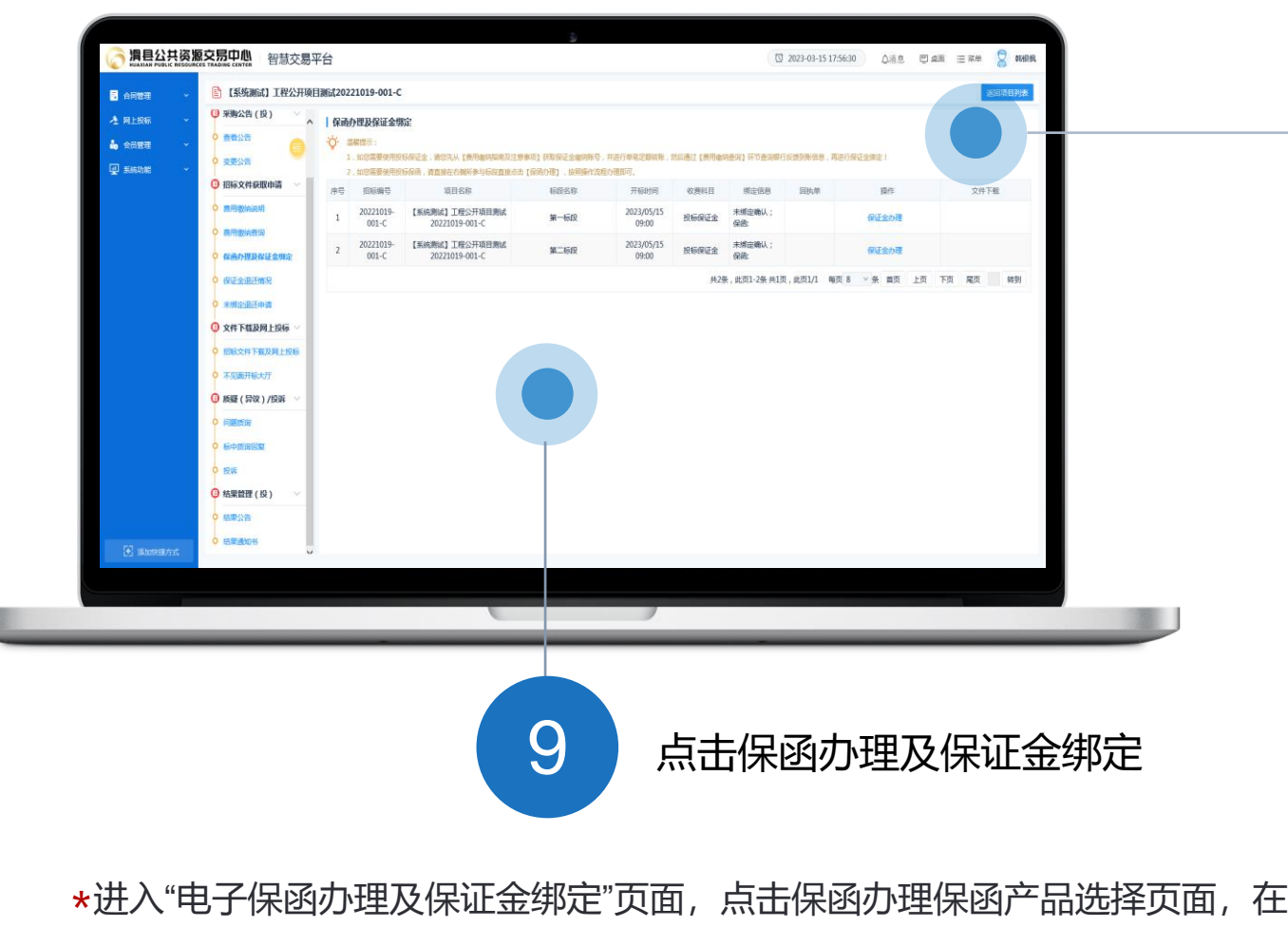

弹框中选择"办理保函"模式。

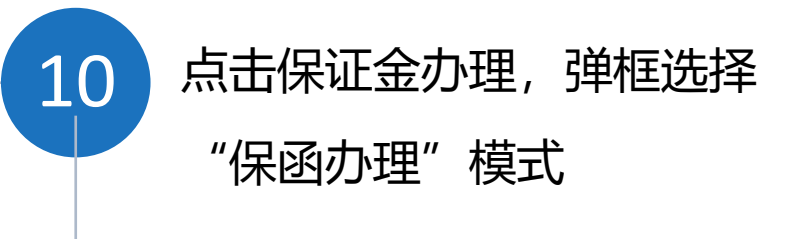

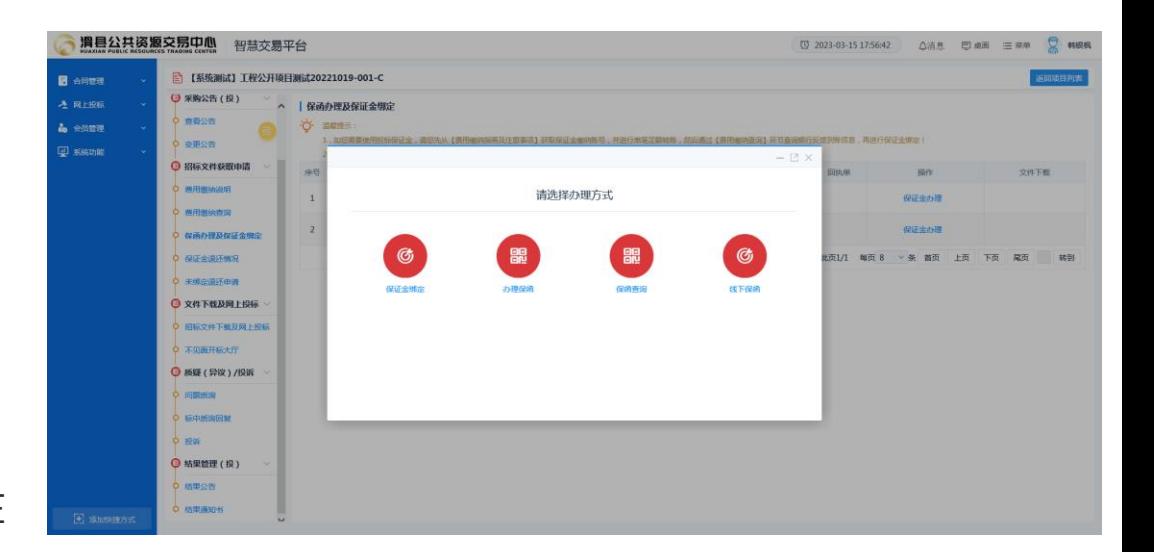

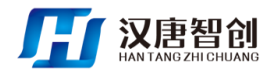

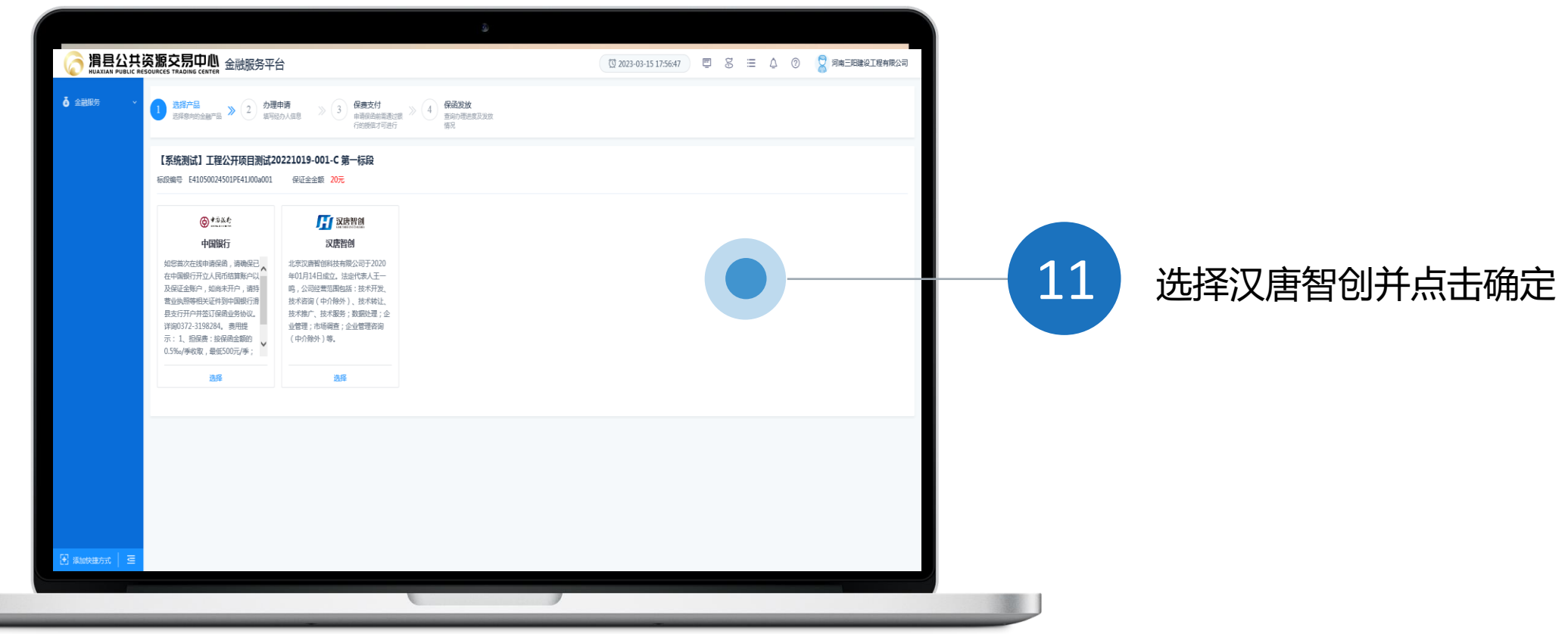

#### \* 选择"汉唐智创"并点击确定,进入保函服务申请页面。

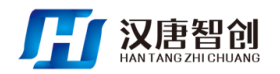

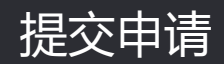

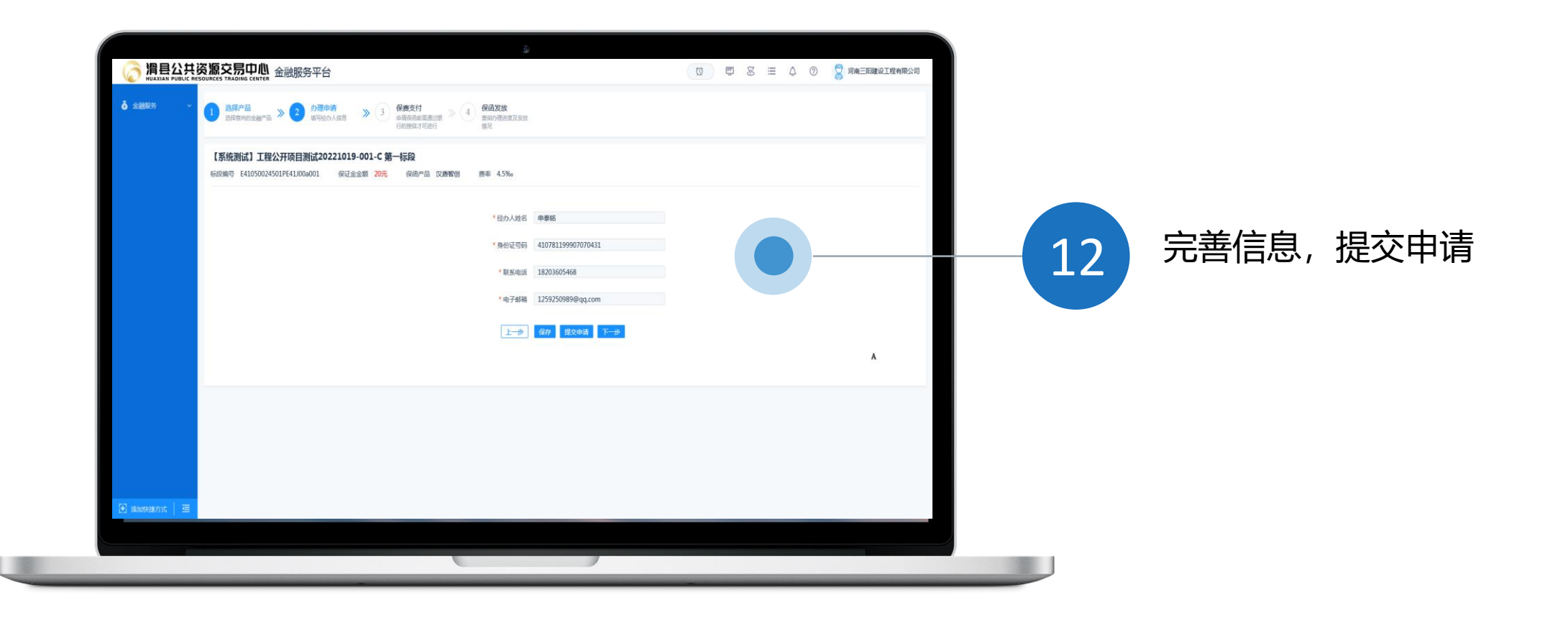

#### \* 点击保存"提交申请", 跳转汉唐智创电子保函平台。

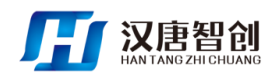

### 电子保函办理流程—完善信息

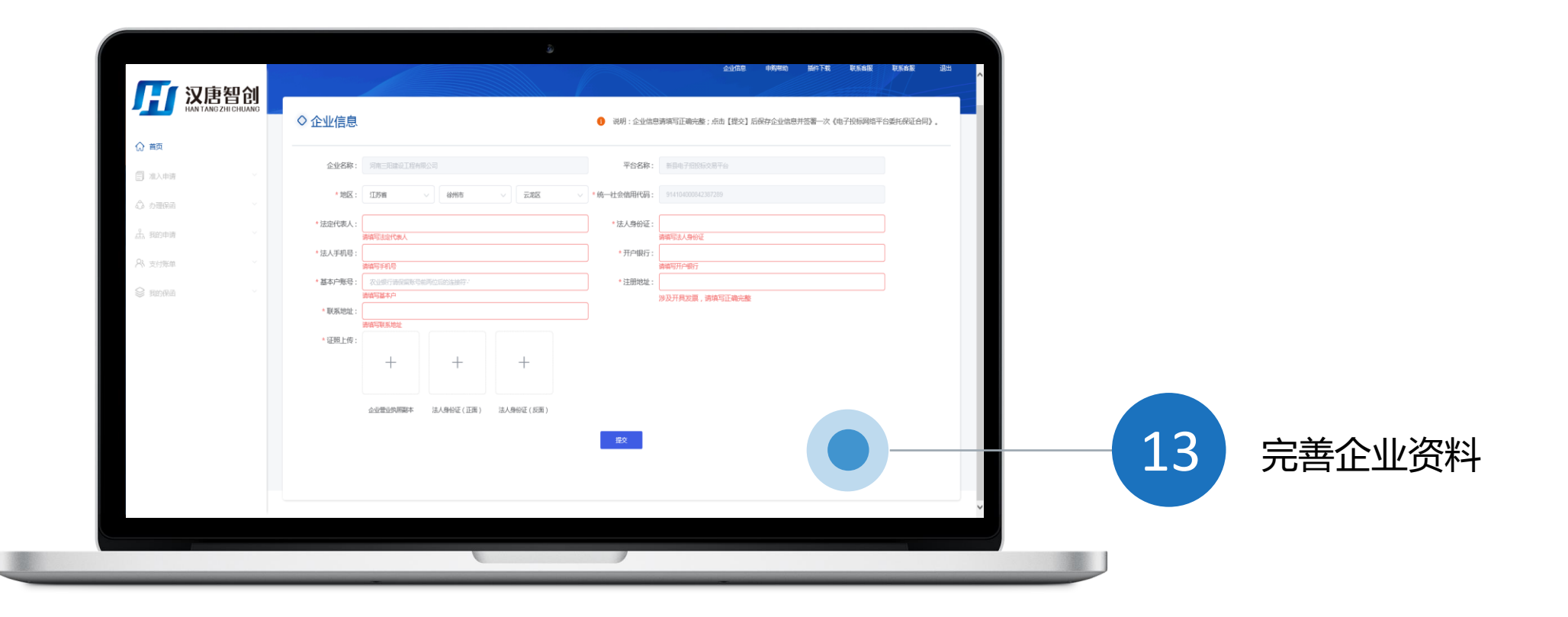

\* 首次进入电子保函平台后,保函平台会从交易平台获取部分企业信息,投标 人需在进行准入申请前完善经办人、证照信息等企业信息。

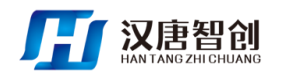

# 电子保函办理流程—确定保函平台委托合同

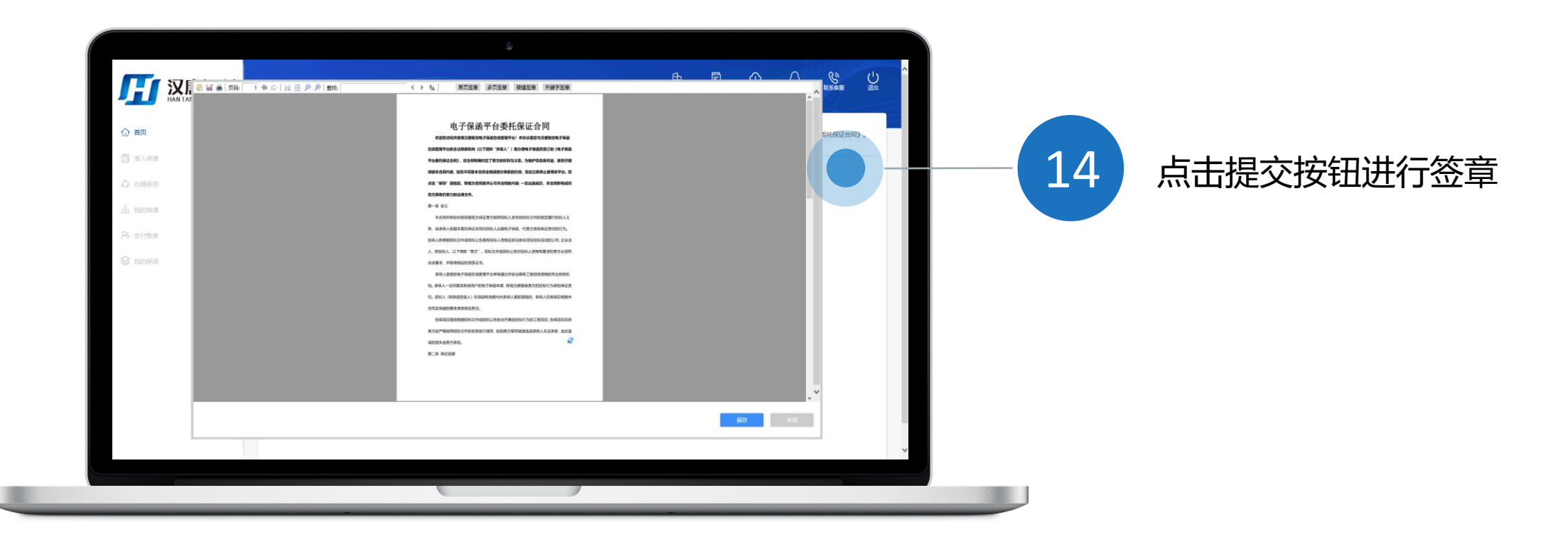

\* 填写完成后点提交会弹出签章页面,客户确认电子保函委托协议后进行签章。 注:每个地区一个公司只用在首次登陆后签章就可以了

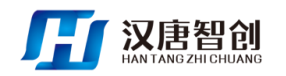

# 电子保函办理流程—提交企业信息

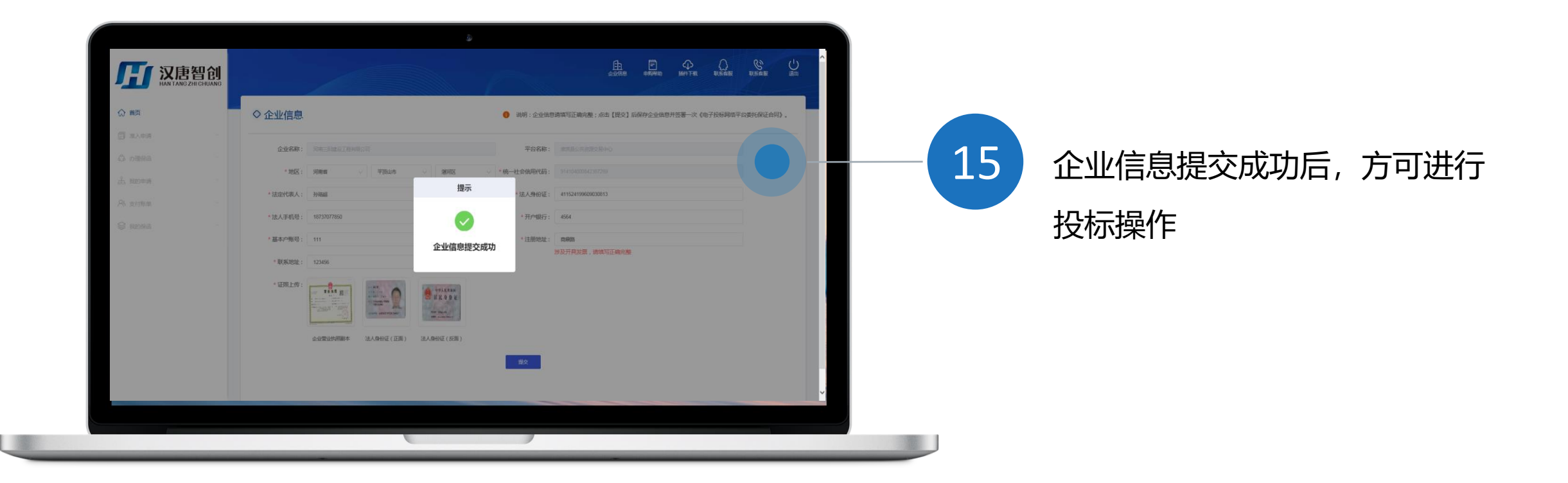

\* 完成签章后,系统会提交企业信息,企业信息提交成功后,方可进行投标操作。

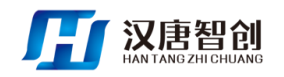

### 电子保函办理流程—选择项目

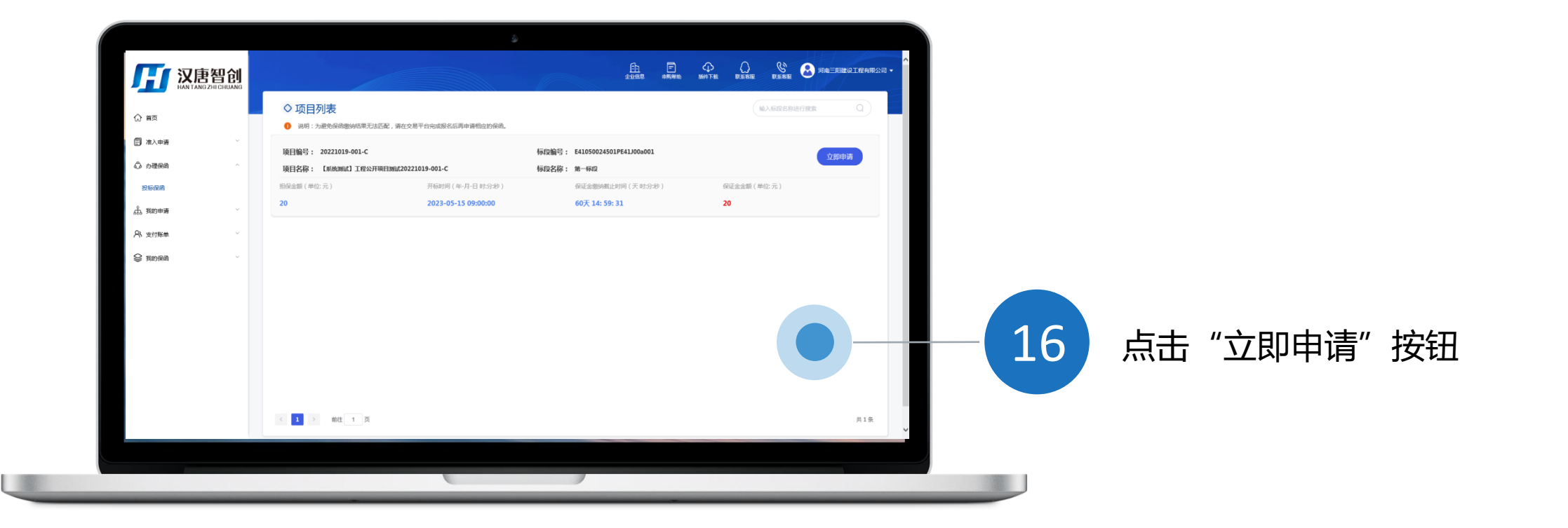

\* 点击办理保函按钮,找到从交易中心携带过来的要投项目的标段,点击"立即 申请"按钮。

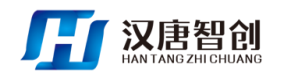

### 电子保函办理流程—选择出函机构

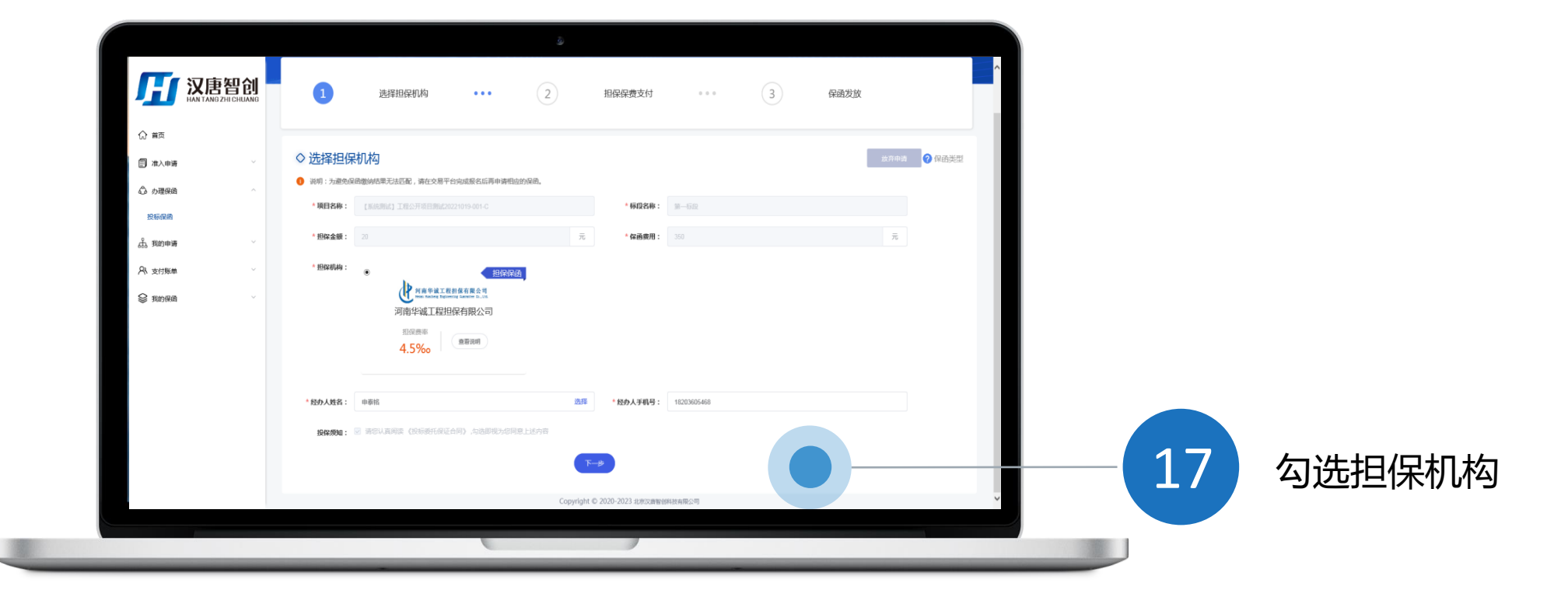

\* 勾选担保机构,填写经办人信息,点击"下一步"按钮。

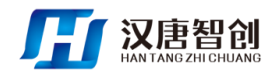

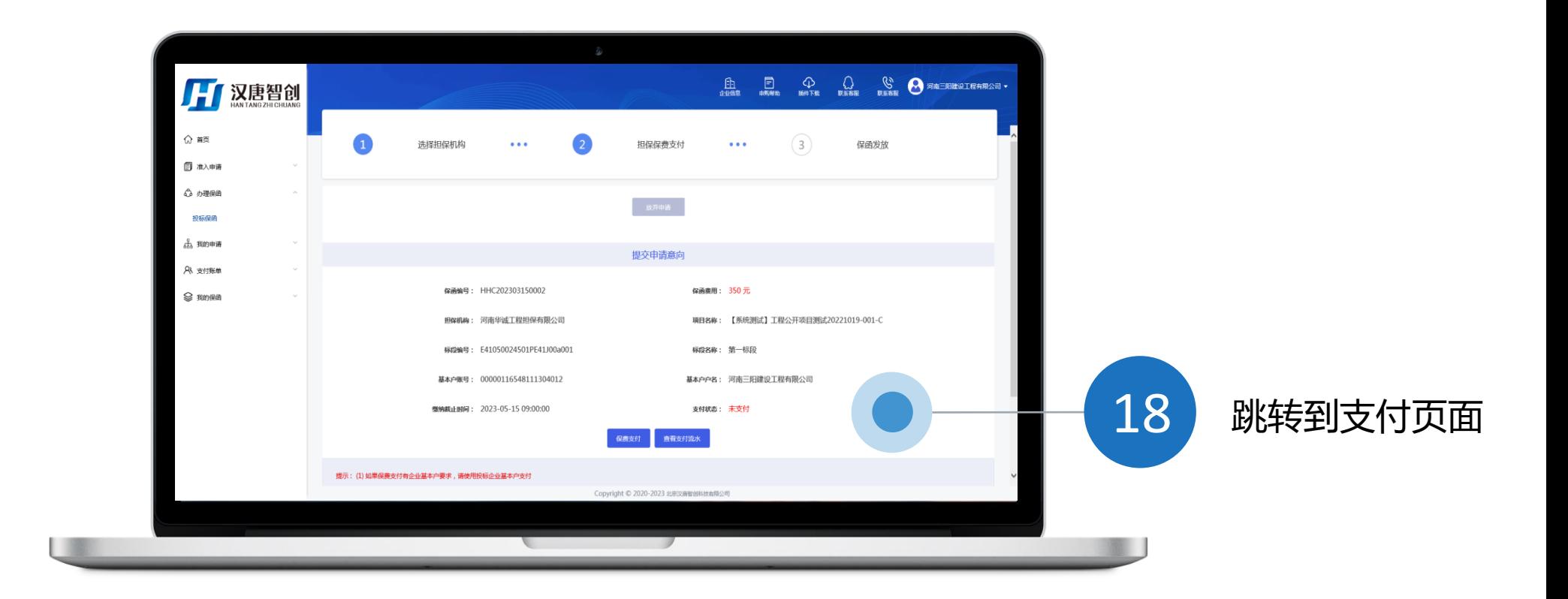

\* 跳转到保费支付页面,确认保函信息,点击 "保费支付"按钮选择付款方式进行付款。

注: 如若需要可点击"放弃申请"按钮终止保函申请业务。

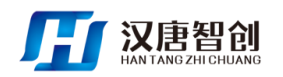

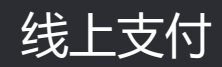

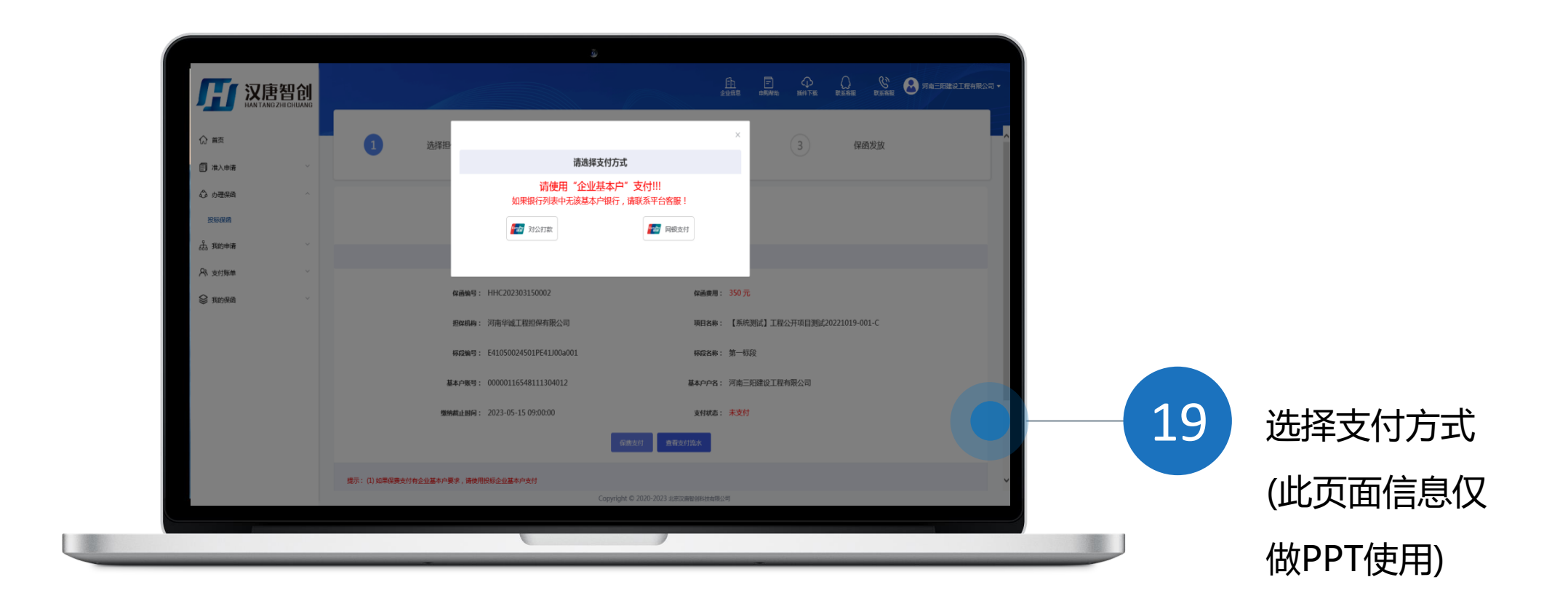

\* 确认无误后选择支付方式,如选择线上支付点击"网银支付"按钮。

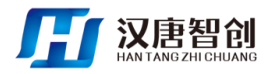

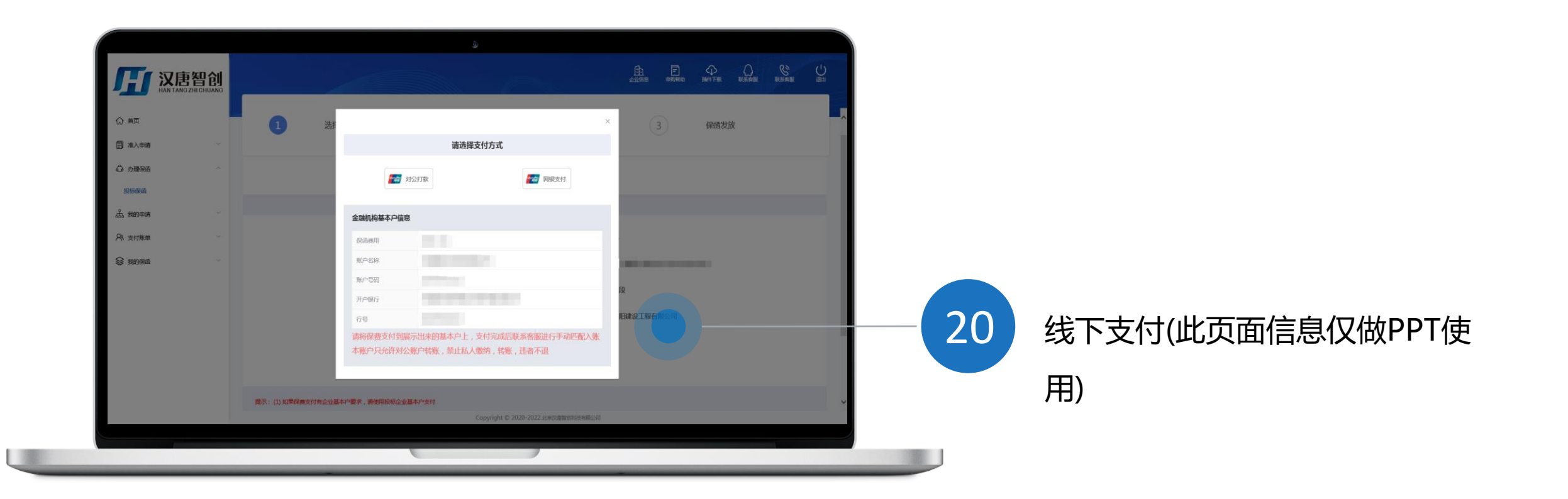

\* 如需进行线下支付请点击"对公打款"按钮,按选择的出函机构基本户信息进行转账, 转账后请联系平台客服把支付凭证发给客户进行线下录入。

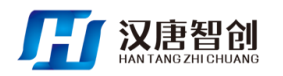

#### 电子保函办理流程—等待审核

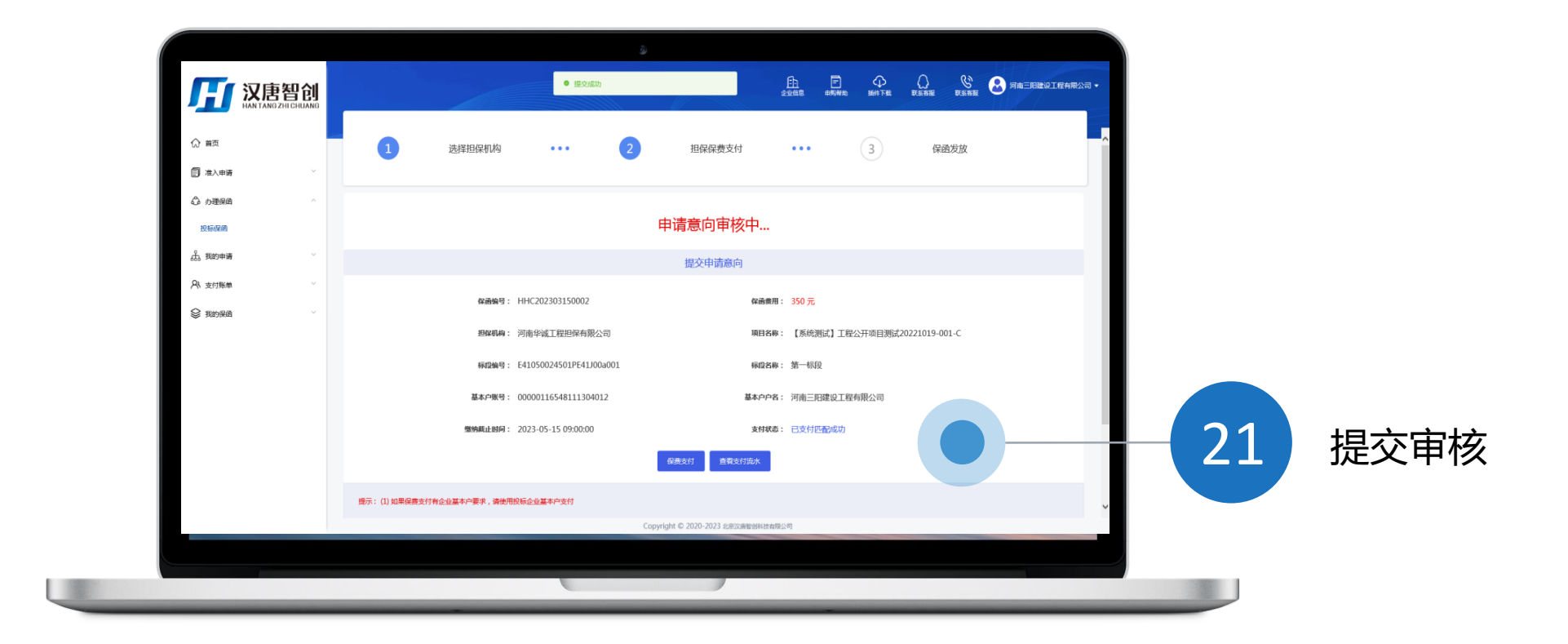

\* 点击"保费支付"按钮选择付款方式进行付款后, 刷新页面, 自动提交审核。

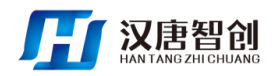

# 电子保函办理流程—保函发放

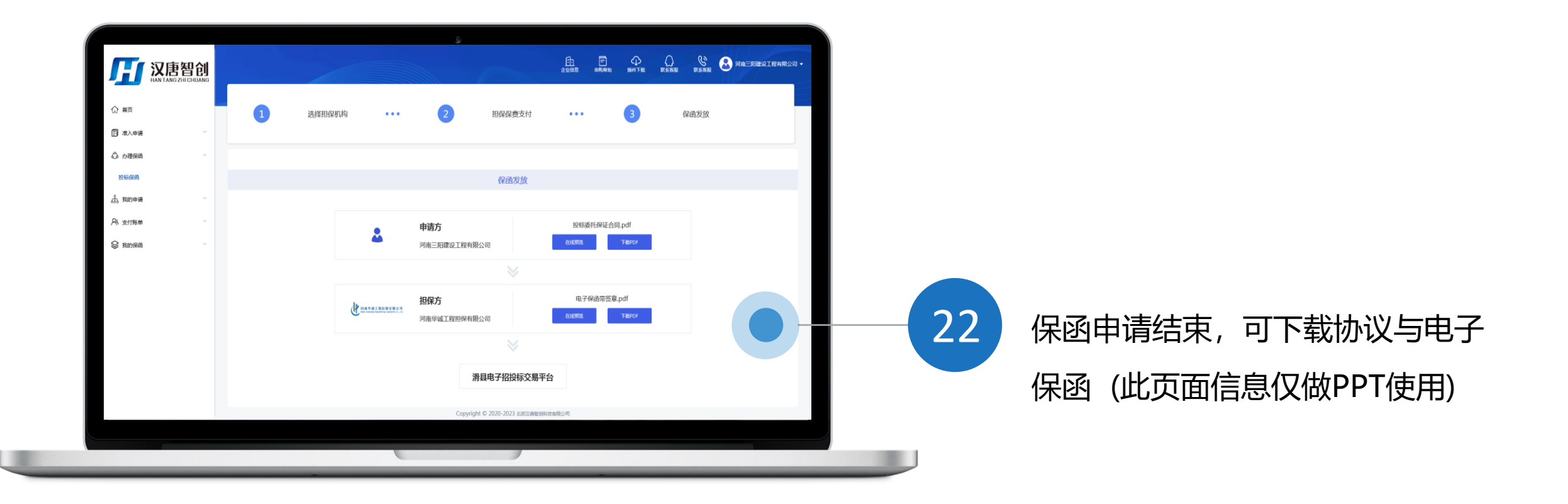

\* 保函开具成功, 投标单位可以在线预览和下载PDF格式的电子保函。

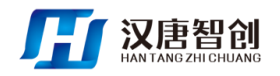

### 电子保函办理流程—中心保函发放

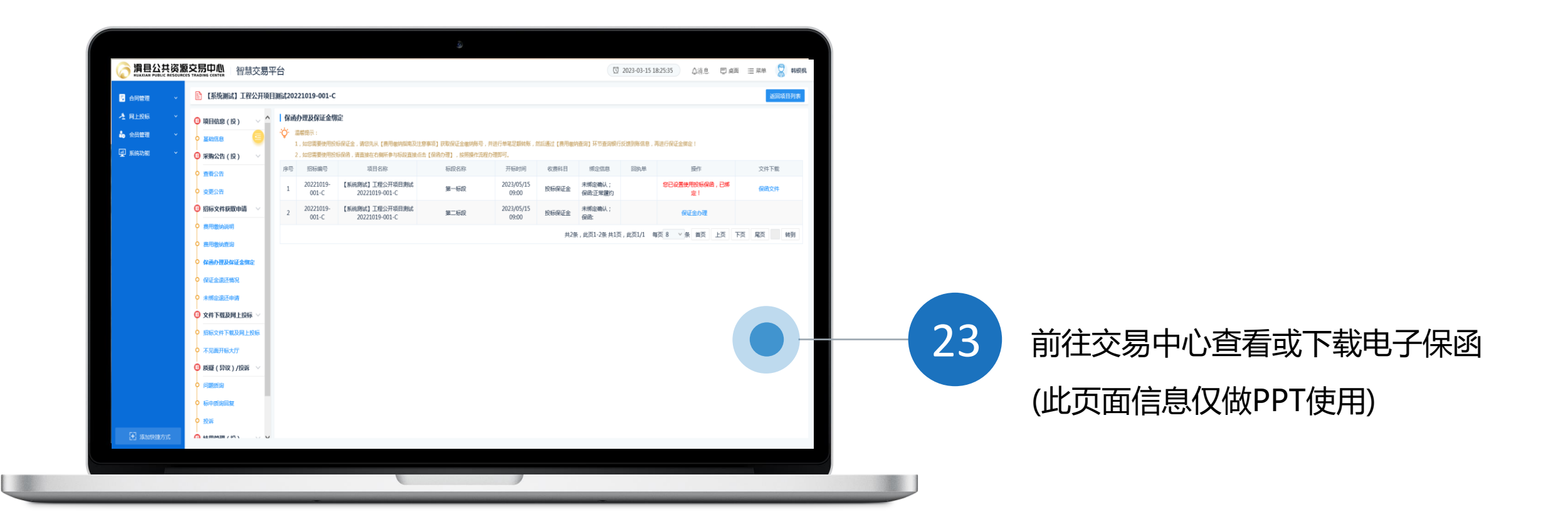

返回中心平台点击保证金绑定按钮,所投标段信息提示(已绑定投标保函, 保函已生效!), 则保函办理成功并且已生效。 \*

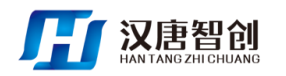

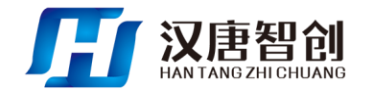

# THANK YOU

专心为您提供,无忧运维服务

北京汉唐智创科技有限公司

电话:0371-55906426 0371-58670003

地址:河南省郑州市管城区商鼎路泰宏国际广场B座19楼